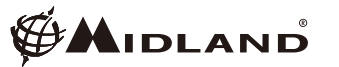

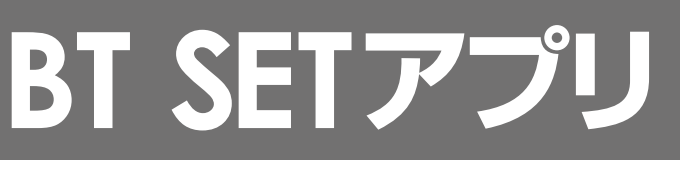

## **取扱説明書 (Andoroid4.0以上)**

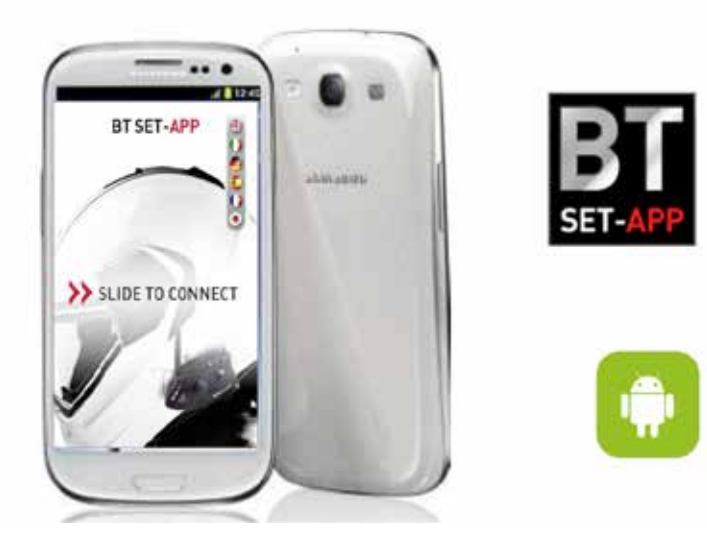

**目次** <u>the community of the community of the community of the community of the community of the community of the community of the community of the community of the community of the community of the community of the community of </u> アプリケーションをご使用する前に アプリケーションの入手 1.アプリを起動する 2.アプリを終了する 3.設定する 設定メニュー FMラジオメニュー(BT NEXT-C/X2FM/X1FM) 短縮ダイヤル(BT NEXT-C/X2FM/X1FM) 4.その他操作 保存前に変更した設定をキャンセルする 【設定画面をスライドさせキャンセルする方法(BT NEXT-C/X2FM/X1FM)】 【携帯電話の"戻る"ボタンを使用してキャンセルする方法】 インカム設定値を読み直す(再読込したい)

5.こんなときは 接続に失敗しました等のエラーメッセージが表示される。

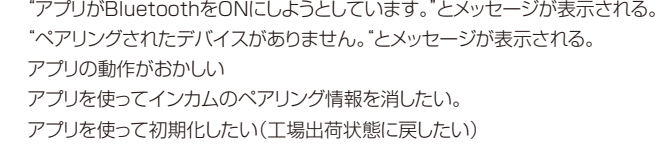

## **アプリケーションをご使用する前に**

- Android4.0以上の携帯電話でのみ動作します。(iOSは非対応です。) 携帯電話のOSがAndroid4.0以上であることを確認して下さい。
- ■対応製品は、BT X1FM / BT X2FM / BT NEXT-C/BT Cityです。
- ■BT X1FM / BT X2FM / BT NEXT-Cのソフトウェア (FW) のバージョンが ー・・・・・・・・・・・・・・・・・・・・・・・・・・・・・・・。<br>\*\*/\*\*/2015 (←2015以降) になっている場合にご使用が可能です。 インカム ソフトウェア(FW)のバージョンが\*\*/\*\*/2014(←2015以前)の場合、
	- ソフトウェア(FW)をアップデートする必要があります。 ソフトウェア(FW)のバージョンは、BTアップデーターをWindows PCにインスト
	- ールして確認します。 BTアップデーターの使用方法及びソフトウェアのアップデート方法は、下記URLを 参考にして下さい。http://www.midlandradio.jp/support/dl.html
- ■携帯電話とインカムをペアリング後にご使用になれます。 携帯電話とインカムのペアリングが完了し、Bluetooth接続されていることを確認 して下さい。
- ■BT Cityは、設定メニューのみご使用頂けます。

# **アプリケーションの入手**

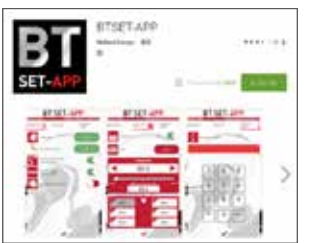

Google Playストアで **BTSET-APP**で 検索し、携帯電話にアプリをインストール してご使用下さい。

### **1. アプリを起動する**

(1) インカムと携帯電話のペアリングが完了していることを確認して下さい。

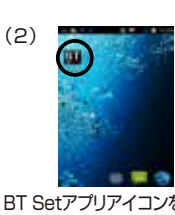

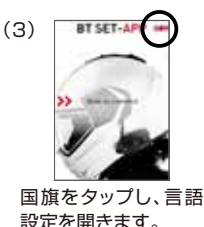

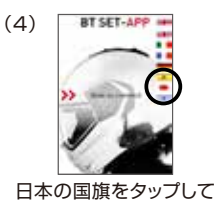

日本語に設定します。

BT SET-APP

n

 $(7)$ 

BT Setアプリアイコンをタップ してアプリを起動します。

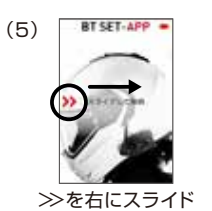

させます。

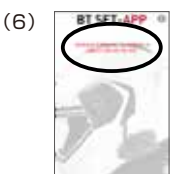

タップします。

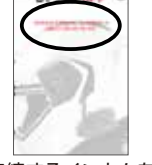

接続するインカムを

インカムとの接続に成功する と下記画面になります。 設定方法については、次項の "設定する"を参照して下さい。

## **2. アプリを終了する**

(1) 携帯電話のHomeボタンを押してアプリを終了します。

#### **3. 設定する**

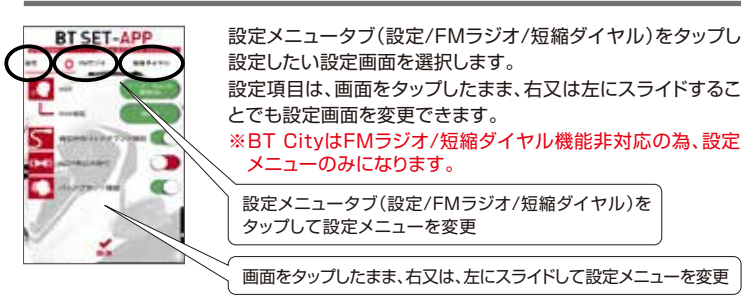

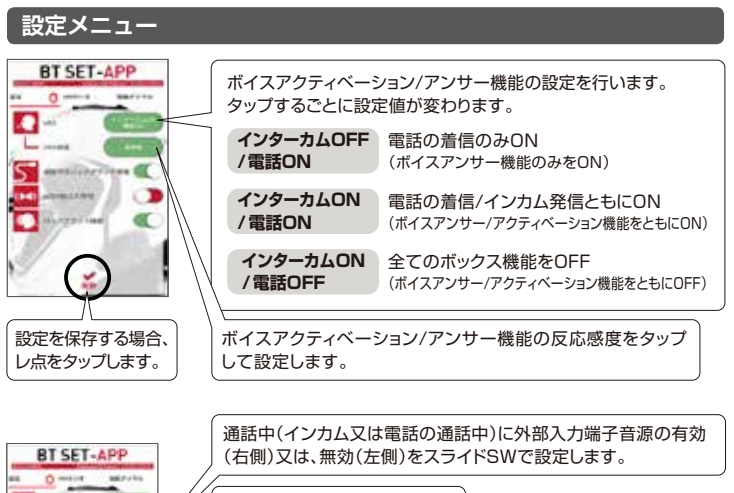

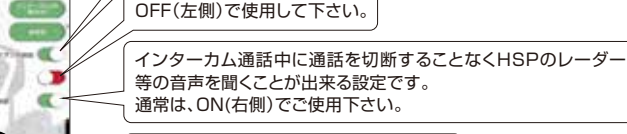

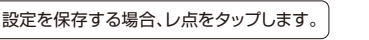

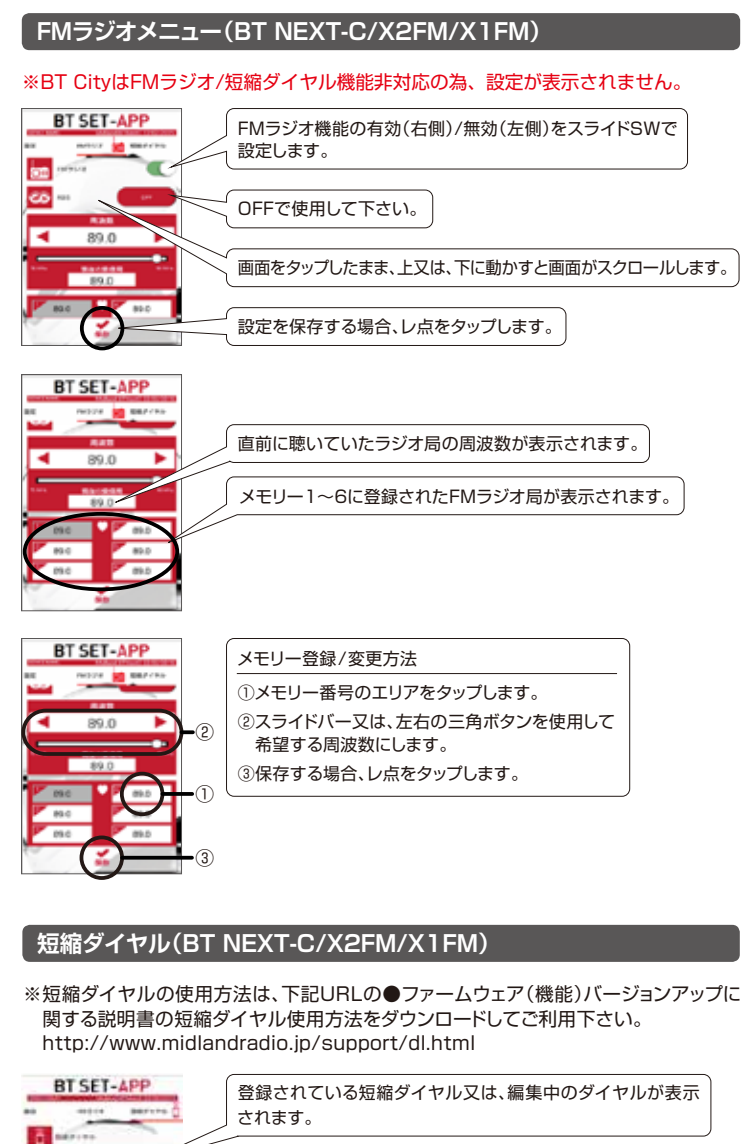

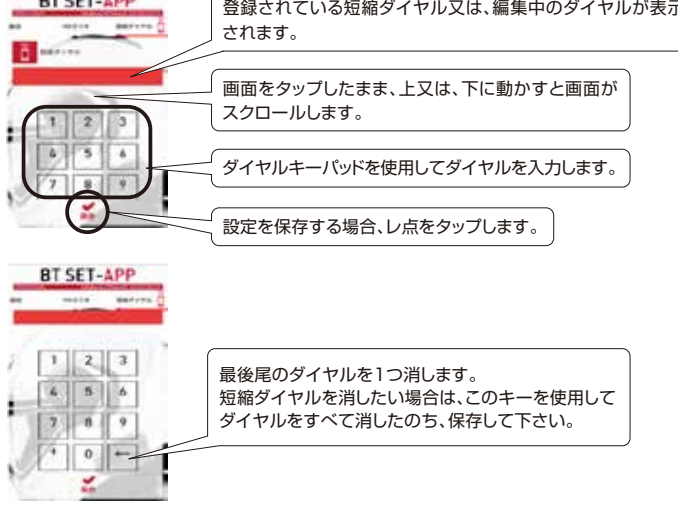

### **4. その他操作**

#### ★**保存前に変更した設定をキャンセルする** ※設定値を保存した場合は、保存前の設定値に戻すことはできません。

**【 設定画面をスライドさせキャンセルする方法(BT NEXT-C/X2FM/X1FM)】**

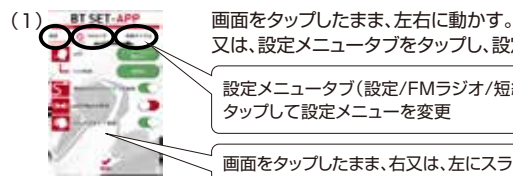

又は、設定メニュータブをタップし、設定メニューを変更します。 設定メニュータブ(設定/FMラジオ/短縮ダイヤル)を タップして設定メニューを変更

画面をタップしたまま、右又は、左にスライドして設定メニューを変更

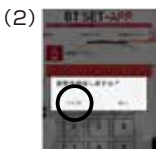

変更を保存するかどうかのダイアログが表示されますので、 "いいえ"を選択します。

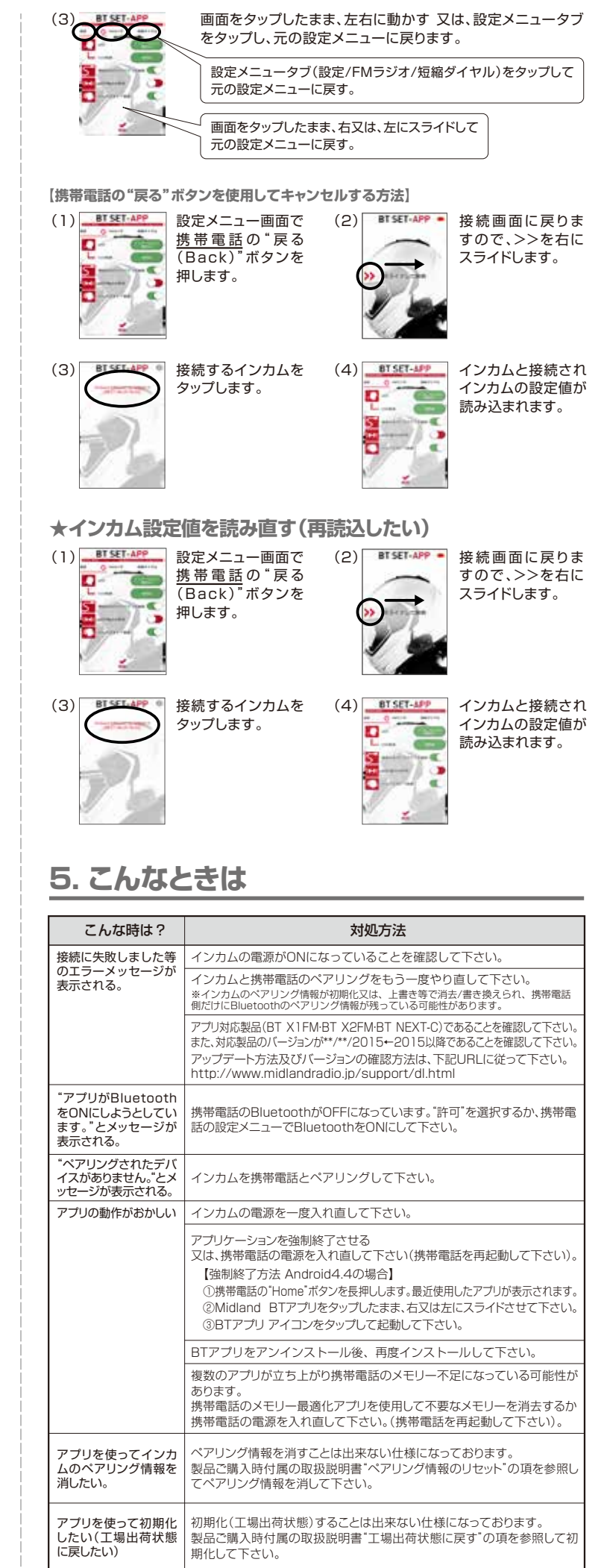

作 成 日: 2015年10月1日

発行元会社 名 : 株式会社LINKS

WEBサイト情報 : http://www.midlandradio.jp/